# Flex Floating License Quick Guide for Arm® Development Studio / DS-5 / RVDS

1

#### ◆ 著作権

本書に記載されている情報の全部または一部、ならびに本書で紹介する製品は、著作権所有者の文書に よる事前の許可を得ない限り、転用・複製することを禁じます。

本書に記載されている製品は、Arm社が提供するArm社製ツールを対象としており、製品の市販性または 利用の適切性を含め、暗示的・明示的に関係なく一切の責任を負いません。また、Arm社製ツールのバー ジョンアップに伴い、今後予告なしに本書内容を変更する場合があります。

本書は、対象製品の利用者をサポートすることだけを目的としています。

本書に記載されている情報は、Arm社が発行する以下ドキュメントを元としており、最新情報および詳細情 報については使用する製品バージョンに適合したLicense Management Guideをご参照ください。

- ➢ [FlexNetfor ARM Tools License Management Guide v4.4](https://developer.arm.com/documentation/dui0209/j)
- ➢ ARM® [DS-5 License Management Guide](https://developer.arm.com/documentation/dui0577/latest/)
- ➢ [Licensing Arm Development Studio](https://developer.arm.com/documentation/101469/latest/Licensing-Arm-Development-Studio)

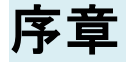

この度は、弊社より Arm 社製ソフトウェアツールをご購入いただきありがとうございます。

このガイドブックは Arm® Development Studio / DS-5 / RVDS の導入に際し、ライセンスに関する速やか な立ち上げを支援します。本書では、いくつか用意されたライセンシング方法の中から、より簡単で確実に ライセンス取得できる方法をご紹介しております。

#### ◆ 対象製品

本書は、以下Arm社製品を対象とし記載しております。

- ➢ Arm社製 Arm Development Studio
- ➢ Arm社製 Arm Development Studio (DS-5)
- ➢ Arm社製 ARM RealView Development Suite (RVDS)

2

## 目次

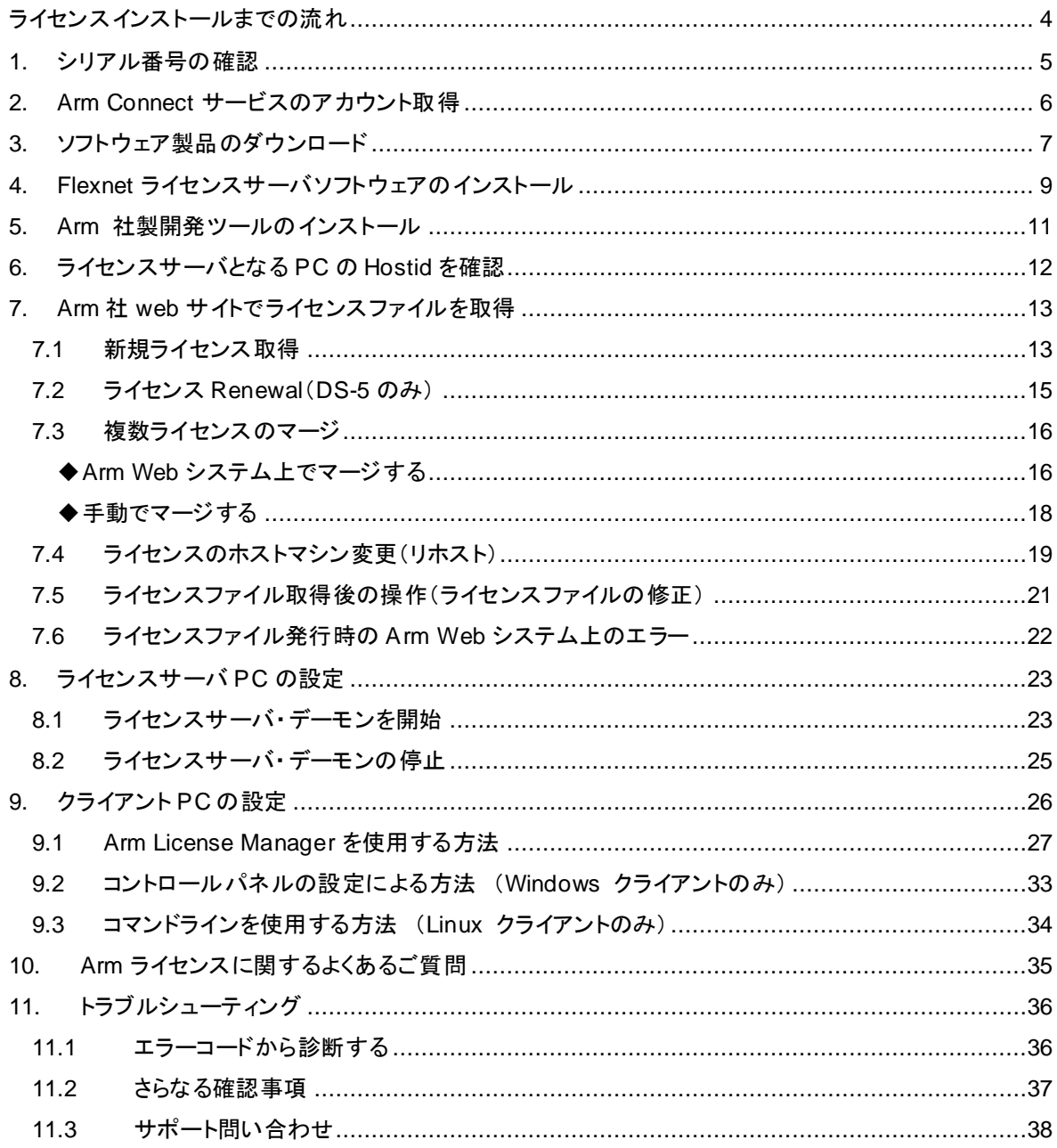

## <span id="page-3-0"></span>ライセンスインストールまでの流れ

この章は、お客様が製品のシリアル番号を入手されてから、PC へライセンスをインストールするまで の大 まかなフローを説明します。詳細な操作手順は以降の各章をご参照ください。

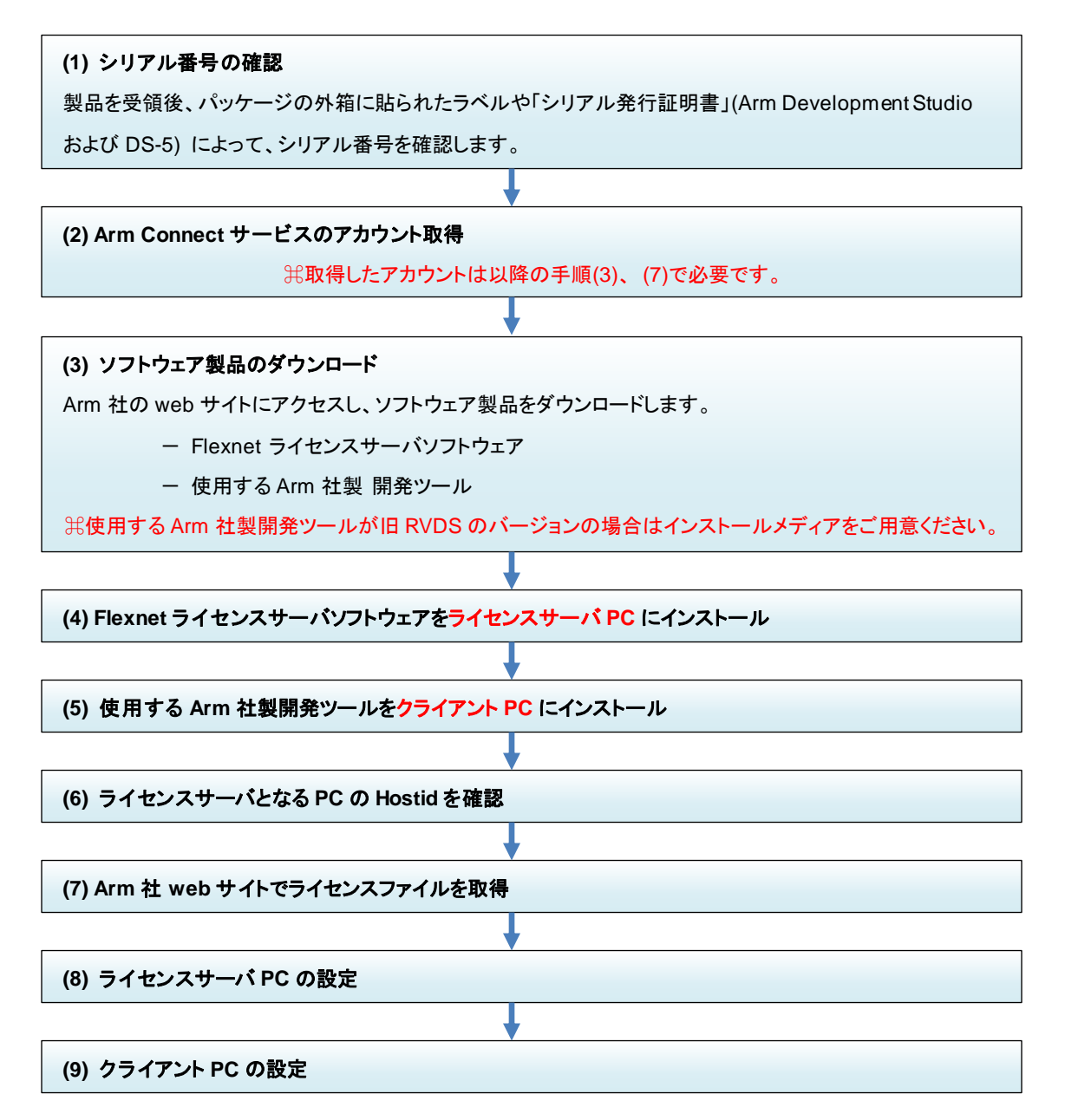

## <span id="page-4-0"></span>**1.** シリアル番号の確認

Arm ツール納品時、シリアル発行証明書とタイトルが記載された用紙にライセンスされた本数分のシリア ルナンバーが、下図のように印刷されています。

Perpetual(永久) ライセンスの保守契約更新を行ったお客様は、「**Arm** ソフトウェア 保守に関する基本条 件書」にシリアルナンバーが記載されております。当該のシリアルナンバーについて、ライセンスの [Renewal](#page-13-0) を行ってください。

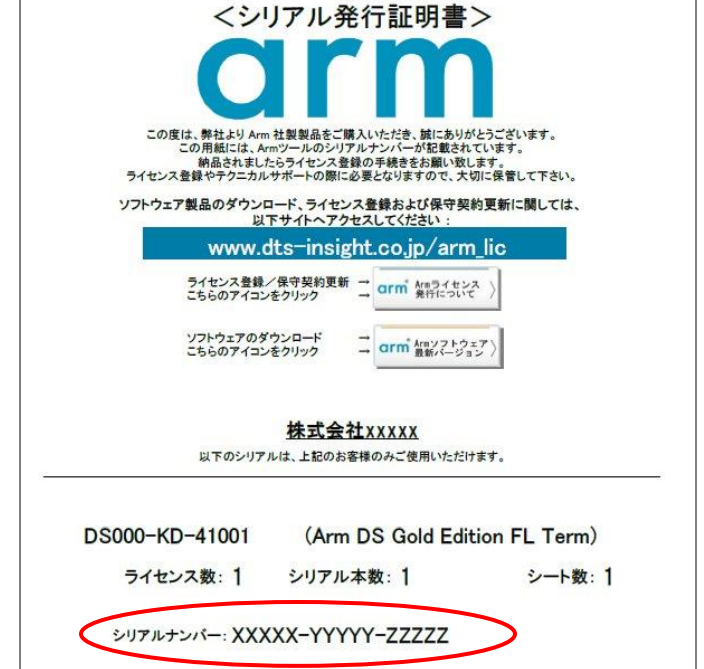

図 1-1 シリアル発行証明書

#### ◆ 箱付きのパッケージ形式で納品されている場合

ソフトウェア開発ツールの外箱に貼られたラベルに、以下のように印刷されています。

Serial# xxxxx-xxxxx-xxxxx (DS-5 の場合)

**------** 注意 **---------------------------------------------------**

Serial# RSxxx-xxxxx-xxxxx-xxxxx (RVDS の場合)

Serial# xxxxx-xxxxx-xxxxx (最新の RVDS の場合)

**-------------------------------------------------------------------**

※ 最新の RVDS のシリアルでは、パッケージとバージョンをあらわす"RSxxx-" という文字が付 加されていないものがあります。

IMPORTANT INFORMATION と記載された用紙が DS-5 パッケージ内に同梱されている場合、 そのカードにシリアルが記載されている旨の記述がありますが、当該カードにはシリアルが印刷さ れておりませんので、ご注意ください。

5

### <span id="page-5-0"></span>**2. Arm Connect** サービスのアカウント取得

Arm 社は Arm Development Studio、および旧製品の DS-5、RVDS などのソフトウェア製品あるいは FlexNet サーバソフトウェアを Arm Web サイト上にて提供しております。

それらソフトウェアのダウンロードや FLEX 版ライセンスを取得するためには、事前に Arm Connect サー ビスのアカウントを取得し、そのアカウントを利用してログインする必要がございます。

アカウントの取得は以下の URL にアクセスし、右上隅にある人型のアイコンをクリックすると表示されるペ ージで "Register" を選択することで開かれる登録ページから無償で行っていただけます:

<https://developer.arm.com/>

------ 注意 ----------------------------------------------------------------------------------------------------

-----------------------------------------------------------------------------------------------------------------------

上記アカウントをライセンス取得に使用される場合、取得したライセンスは、登録時の アカウントでのみ管理されます。

ご登録担当の方が長期不在になられる、あるいは数年ごとに担当者が変更となる場合は、担当者 の方が引き継ぎを行われる際にアカウント変更を行っていただくか、事前にグループで alias のメ ールアドレスを作成いただき、そのアカウントで Arm Connect サービスのアカウントを取得してご利 用いただくことをお願いしております。

Arm 社は、ライセンスご登録時に将来的にお客様の部署等で管理可能なアカウントに設定される ことをお勧めいたします。

アカウント登録に関する FAQ もご用意しております:

Arm の web サイト developer.arm.com [のアカウント登録について知りたい\(](https://www.dts-insight.co.jp/support/support_arm/?m=ARMFaqInfo&item=&id=1412)COM-A-19)

## <span id="page-6-0"></span>**3.** ソフトウェア製品のダウンロード

Arm 社は、常にソフトウェア製品の最新バージョンをご利用いただくことを推奨しており、その最新バージョ ンは以下 Web サイトからダウンロードすることが可能です。

#### ◆ **FlexNet** サーバソフトウェアのダウンロード

FlexNet フローティング ライセンスをご利用になる場合、FlexNet サーバソフトウェアをダウンロード し、事前にサーバ PC へインストールしていただく必要がございます。

1. [License Server Management Software](https://developer.arm.com/tools-and-software/software-development-tools/license-management/downloads) のページから、サーバ PC の環境に合ったソフトウェアを ダウンロードします。

------ 注意 ----------------------------------------------------------------------------------------------------

FlexNet フローティング ライセンスをご利用になる場合、Arm Compiler Tool バージョンにより、 利用可能な FlexNet サーバソフトウェアの最小バージョンが異なります。

Arm Tool バージョンに対応する FlexNet サーバソフトウェアバージョンに関しては、以下 をご参 照ください:

**▷ ARM Tool [バージョンに対応する](https://www.dts-insight.co.jp/support/support_arm/?m=ARMFaqInfo&item=&id=1322) FlexNet バージョン (VER-G-01)** 

よって、ライセンスファイルが更新される度に、最新の FlexNet サーバソフトウェアバージ ョンを ご利用いただくことを推奨しております。 ----------------------------------------------------------------------------------------------------

#### ◆ **Arm Development Studio** のダウンロード

1. [Arm Development Studio Downloads](https://developer.arm.com/tools-and-software/embedded/arm-development-studio/downloads) のページから、ご使用になるバージョンの製品をダウンロー ドします。

------ 注意 ---

----------------------------------------------------------------------------------------------------------------------

Arm Development Studio UBL Gold Version のようにUBLの文字が入った製品は User Based Licensing という異なるライセンスの仕組みを持つ製品です。そのため、Node Locked ライセンス の場合は UBL の文字が含まれないリンク先の製品をダウンロードしてください。

#### ◆ **DS-5** のダウンロード

1. <u>DS-5 [Downloads](https://developer.arm.com/tools-and-software/embedded/legacy-tools/ds-5-development-studio/downloads)</u> のページから、ご使用になるバージョンの製品をダウンロードします。

#### ◆ **RVDS** のダウンロード

1. RealView Development [Suite and Arm Developer Suite](https://developer.arm.com/tools-and-software/embedded/legacy-tools/rvds-and-ads) のページから、ご使用になるバージ ョン の製品をダウンロードします。

------ 注意 -------

※ RVDS は各バージョンの Final Release の製品パッケージ、またはサービスパックのダウンロ ードのみ可能です。旧バージョン(RVDSv4.0 / v3.x / v2.x)のサービスパック(SPx と表記され たもの)をダウンロードしてご利用になられる場合は、お手持ちの製品インストールメディア をイ ンストールいただいた上、サービスパックを適用してご利用ください。 ----------------------------------------------------------------------------------------------------

#### **◆ Arm Compiler 6 単体のダウンロード**

- 1. [Arm Compiler 6 Downloads](https://developer.arm.com/tools-and-software/embedded/arm-compiler/downloads/version-6) のページから、ご使用になるバージョンの製品をダウンロードします。
	- ------ 注意 --
	- ※ 機能安全版の Arm Compiler 6 をご使用になる場合は、以下からダウンロードいただけます。 [Arm Compiler for Functional Safety](https://developer.arm.com/tools-and-software/embedded/arm-compiler/downloads/arm-compiler-for-functional-safety) ----------------------------------------------------------------------------------------------------

#### ◆ **Arm Compiler 5** 単体のダウンロード

- 1. [Legacy Compiler](https://developer.arm.com/tools-and-software/embedded/arm-compiler/downloads/legacy-compilers) Downloads のページから、ご使用になるバージョンの製品をダウンロードします。
	- ------ 注意 ---------------------------------------------------------------------------------------------------- ※ 機能安全版の Arm Compiler 5 も上記 [Legacy Compiler Downloads](https://developer.arm.com/tools-and-software/embedded/arm-compiler/downloads/legacy-compilers) ページ内、" Arm Compilers for Functional Safety"の箇所からダウンロードいただけます。

----------------------------------------------------------------------------------------------------------------------

------ 注意 ----------------------------------------------------------------------------------------------------

- ➢ 各ツールはバージョンによって 32bit/64bit版が提供されている場合があります。環境にあ ったものをご使用ください。
- ➢ 一部製品についてはダウンロード時に製品のシリアルが必要になるケースがあります。
- ➢ パッケージをダウンロードする際に、事前に Arm 社のコネクトサービスのアカウントでのログイン が必要となる場合があります。⇒ 「Arm Connect サービスのアカウントを取得」をご参照くださ い。
- ➢ 上記ダウンロードページにある各ツールのインストール先の **URL** からダウンロードをお試しい ただいた際に、以下のようなエラーが発生するなどしてツールのダウンロードに失敗する場合、 **Arm** の **web** サイトの更新の影響を受けている可能性があります。

**Something has gone wrong we could not retrieve the data**

**Try again later or contact support {Err.1401}**

その場合、自身が必要とされるツールにより以下のいずれかの **FAQ** 内に記載した最新の方法をお 試しください。

- ➢ 旧バージョンの Arm ソフトウェア開発ツールの入手について ( VER-J-02 ) [https://www.dts-insight.co.jp/support/support\\_arm/?m=ARMFaqInfo&item=&id=1454](https://www.dts-insight.co.jp/support/support_arm/?m=ARMFaqInfo&item=&id=1454)
- ➢ 旧バージョンの Arm Compiler の入手について ( VER-J-01 ) [https://www.dts-insight.co.jp/support/support\\_arm/?m=ARMFaqInfo&item=&id=1451](https://www.dts-insight.co.jp/support/support_arm/?m=ARMFaqInfo&item=&id=1451)

## <span id="page-8-0"></span>**4. Flexnet** ライセンスサーバソフトウェアのインストール

FlexNet サーバソフトウェアのインストールは、いくつかの EXE ファイルのコピーによって行われます。

(一般的な .EXE ファイルをダブルクリック後、インストーラが駆動する方式ではありません)

インストール方法はご利用サーバ PC の OS によって異なります。お客様の環境に合わせ、以下の手順に 従ってください。

また、3 サーバ(リダンダントサーバ)の場合は、各サーバ PC にそれぞれ FlexNet サーバソフトウ ェア をイ ンストールしてください。

#### ※ コンピュータがライセンス管理サーバとしてだけ機能している場合は、**Arm** ソフトウェア製品(**Arm Development Studio**、**DS-5** および **RVDS**)をサーバ **PC** にインストールする必要はありませ ん。

#### ◆ **Windows** サーバの場合

- 1. FlexNet サーバソフトウェアのダウンロードが完了したら、ファイルを解凍します。解凍すると、以下 5 つのプログラムと License Administration Guide(fnp\_LicAdmin.pdf)のファイルが取り出せま す。
	- ・ **armlmd - Arm** ベンダーデーモン
	- ・ **lmgrd - FlexNet** サーバデーモン
	- ・ **lmutil - FlexNet** ライセンスユーティリティ
	- ・ **lmtools.exe FlexNet** ライセンスユーティリティのグラフィカルユーザインターフェイス
	- ・ **armlmdiag.exe Arm** ライセンスマネージャー診断ユーティリティー
	- 2. サーバ PC 上に適当なディレクトリ(例えば C:¥FlexNet)を作成し、上記すべての FlexNet ファイルをコピーします。
	- 3. 2.のディレクトリのパスを、**PATH** の環境変数に追加します。
		- ① スタートメニュー->コンピュータを右クリックしてプロパティを選択し、システムの詳細設定を クリック->詳細設定タグを開き、環境変数ボタンを押します。
		- ② システム環境変数の箇所にある **PATH** または **Path** を選択します。
		- ③ 続いて、編集**(I)...**ボタンをクリックするとウィンドウが開き、PATH の環境変数に設定されている 項目がシステム変数の編集のウィンドウ内の変数値の箇所に表示されます。 この変数値の一番最後の項目の後にセミコロンを追加し、その後に2.のディレクトリのパス(例 C:¥FlexNet)を追加し OK ボタンをクリックします。

例) 変更後 ≫

------- 注意 ----

C:¥Program Files¥ARM¥bin¥win\_32-pentium;...(中略)

...;C:\WINDOWS\\System32\QpenSSH\;C:\\TexNet

**PATH** の環境変数の設定は様々なツールの動作に影響する可能性がありますので、変更の際 には十分にご注意ください。

----------------------------------------------------------------------------------------------------------------------

9

#### ◆ Linux サーバの場合

- 1. FlexNet サーバソフトウェアのダウンロードが完了したら、ファイルをダブルクリックしてファイルを解 凍します。解凍すると、以下 4 つのプログラムと License Administration Guide (fnp\_LicAdmin.pdf) のファイルが取り出せます。
	- ・ **armlmd - Arm** ベンダーデーモン
	- ・ **lmgrd - FlexNet** サーバデーモン
	- ・ **lmutil - FlexNet** ライセンスユーティリティ
	- ・ **armlmdiag.exe Arm** ライセンスマネージャー診断ユーティリティー
- 2. 解凍した FlexNet ファイルをサーバにコピーします。この時、コピー先のディレクトリが、環境変数 PATH に存在する必要があります。 なお、リモートでマウントされたディスクにライセンスサーバソ フトウェアをインストールすることは、ネットワークへの依存度が高まるため、お勧めしません。
- 3. サーバ PC で **makelinks.sh** のあるディレクトリに移り、以下のように入力します。 sh ./makelinks.sh

#### ◆ サーバ **PC**(**Windows**)に既存の **FlexNet** サーバソフトウェアがインストールされている場 合

旧 FlexNet サーバソフトウェアのライセンスデーモンのプロセスを以下の手順で停止および、FlexNet サ ーバソフトウェアのファイルの削除を行ってください。その後、前述の手順で新しい FlexNet サーバ ソフト ウェアをインストールします。

- 1. サーバ PC の C:¥FlexNet にある **lmtools.exe** を管理者権限で起動します。
- 2. **Start/Stop/Reread** タブを開き"**Stop Server**"ボタンをクリックして、ライセンスサーバを シャットダウンします。 サーバログを使用している場合は、ログにサーバがシャットダウンしたことが記録されます。
- 3. 旧 FlexNet サーバソフトウェアのフォルダ内のファイルをすべて削除します。
- 4. 新しい FlexNet サーバソフトウェアの各ファイルをコピーします。

## <span id="page-10-0"></span>**5. Arm** 社製開発ツールのインストール

3[章で](#page-6-0) ArmTool(Arm Development Studio、DS-5 または RVDS)ソフトウェアのダウンロードが完了した ら、ZIP ファイルを解凍後、インストーラに該当するファイルをダブルクリックしてインストーラの指示に従い、 ソフトウェアをインストールしてください。

ソフトウェアはデフォルトでルートディレクトリへインストールされます。

Arm 社は、デフォルトのディレクトリへのインストールを推奨いたします。

## <span id="page-11-0"></span>**6.** ライセンスサーバとなる **PC** の **Hostid** を確認

Flex Floating 用ライセンスファイルは、ネットワークを介して任意のマシンでソフトウェア開発ツール を実行 するためのライセンスです。Hostid はツールを駆動するクライアントマシンではなく、ライセンスサーバに対 するものが要求されます。

FlexNet サーバソフトウェアをインストールしていない場合、以下の標準のオペレーティングシステム コマン ドを使用して正しい Hostid を取得することができます。

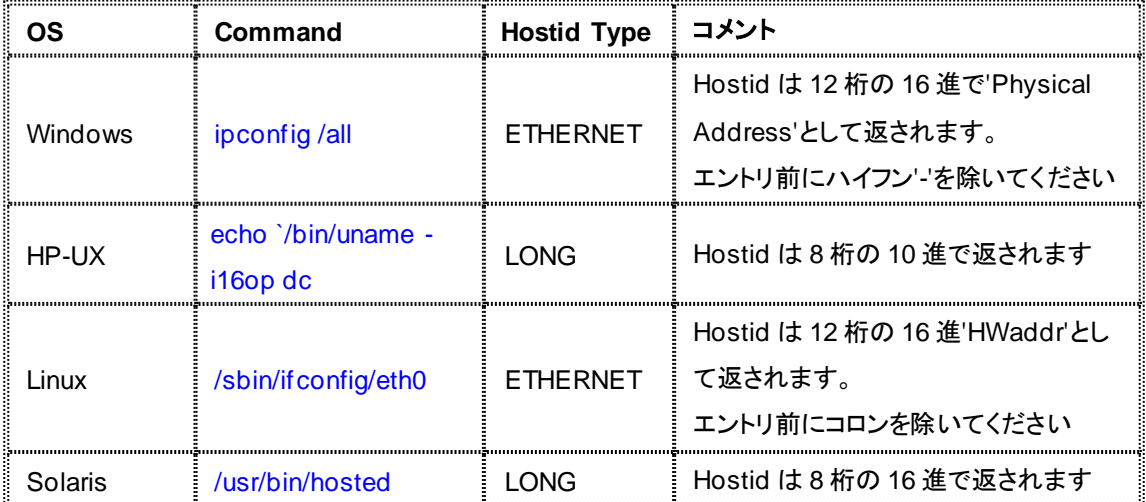

既に FlexNet サーバソフトウェアをご使用のマシンにインストールしている場合には、

lmutil lmhostid コマンドを使用して Hostid を取得することもできます。

- ------ 注意 ---------------------------------------------------------------------------------------------------- ※ **3** サーバ(リダンダントサーバ)ライセンスの請求をする場合、**3** 台のマシンすべてに対して 正しく、かつ、異なった **Hostid** が必要になります。
- ※ **Windows** ライセンスサーバでは **Hostid** としてボリュームシリアル番号を使用することはで きません。
- ※ **Linux** をご利用時、**Hostid** を取得するために使用されるデバイスは **eth0** に配置される 必要があります。
- ※ 仮想マシンをライセンスサーバとする動作やクラウド経由での動作について、**Arm** 社および 弊社では、正式なテストは行っておりません。**VMWare** 等をライセンスサーバとして導入さ れる場合、あるいはクラウド経由でのライセンス認証を行いたい場合はあくまでも自己責任 においてご利用いただくこととなります。 このような環境上での使用における不具合が発生した場合には、サポート範囲外となります

ことをあらかじめご承知おきください。

----------------------------------------------------------------------------------------------------------------------

## <span id="page-12-0"></span>**7. Arm** 社 **web** サイトでライセンスファイルを取得

Arm Development Studio、DS-5 または RVDS を新規にご購入いただいた場合や、製品のアップグレー ドにより製品シリアルナンバーが変更となった場合には、以下の手順でライセンスを取得します。

#### <span id="page-12-1"></span>**7.1** 新規ライセンス取得

1. 2 [章で](#page-5-0)取得した Arm Connect サービスのアカウントで、以下 Arm Web サイトへログインしてくださ い:

<https://developer.arm.com/support/licensing/generate>

2. **Serial Number:** に登録したい製品のシリアルナンバーを入力し、[**Get License**] をクリックしてくだ さい。

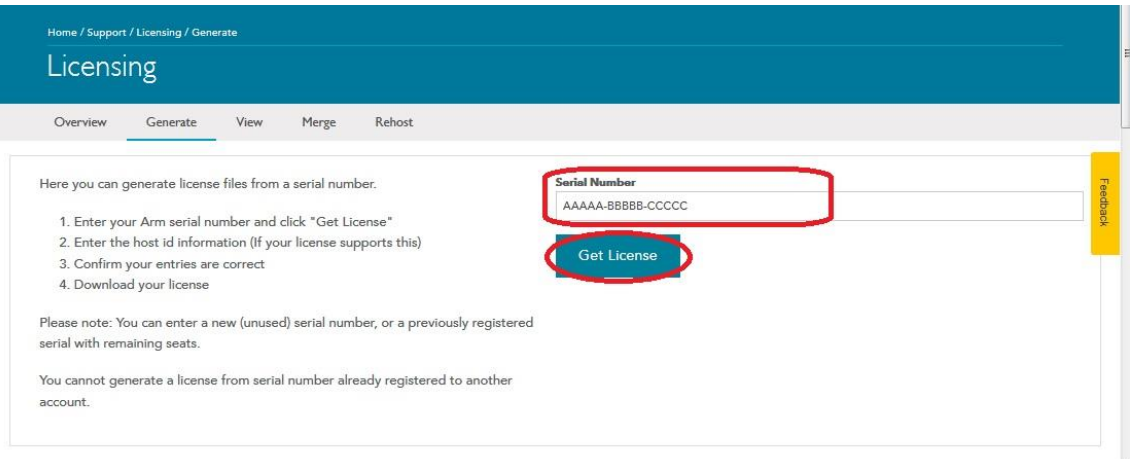

図 7-1-1.ARM Web サイト\_Generate License 画面

3. 続けて表示される画面(図 7-1-2)で表示される Product 名と License の Type を確認後、Hostid を 入力してください。

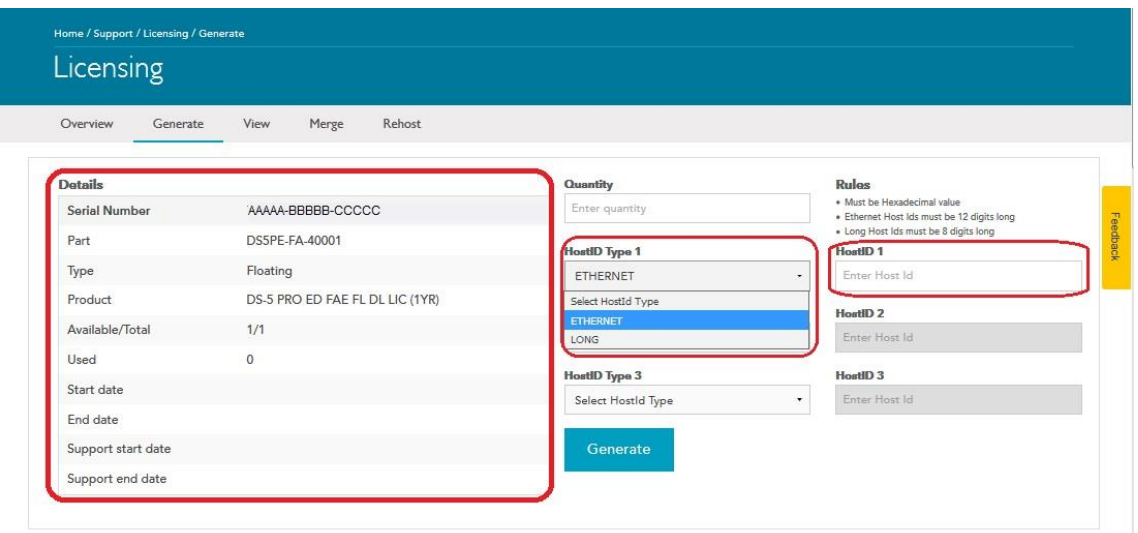

図 7-1-2.Hostid 入力

シングルサーバの場合は HostID Type1 のみ指定してください。3 サーバ(リダンダントサーバ) の場合は HostID Type は 1~3 のすべてについて指定が必要です。 ご利用の OS に合わせて、以下を選択してください。

- 登録される Hostid が 12 桁なら ETHERNET
- 登録される Hostid が 8桁なら LONG

HostID のエリアへ6[章で](#page-11-0)ご確認いただいた有効な Hostid を入力してください。

- 4. [**Generate**] ボタンをクリックしてください。
- 5. "Please confirm that the entries above are correct prior to generating the license"のメッセージ とともに入力した Hostid が画面に反映した状態で表示されますので、再度入力情報を確認し、ただ しければ[**Confirm**] ボタンをクリックしてライセンスを発行してください。間違っていた場合は、 [**Go Back**] ボタンをクリックして 3.の画面に戻り Hostid の修正ができます。
- 6. [**Download License**] ボタンをクリックすると、ライセンスファイルが画面に表示されます。 画面右下の[**Download**] ボタンをクリックして、ライセンスファイルを任意の場所へ保存してください。

<span id="page-13-0"></span>この後、7.5 [ライセンスファイル取得後の操作\(ライセンスファイルの修正\)の](#page-20-0)内容に従ってライセンスサー バの環境に合わせた修正を行ってください。

#### <span id="page-14-0"></span>**7.2** ライセンス **Renewal**(**DS-5** のみ)

DS-5 ライセンスには、ライセンスファイル内に保守終了日コードが含まれており、お客様はその保守終了 日以前にリリースされたバージョンで DS-5 をご利用いただけます。

そのため、保守を更新いただきましたら、その後、以下手順でライセンスを Renewal(更新)していた だくこ とで、常に最新バージョンのツールをご利用いただくことが可能となります。

- ------- 注意 ------------------
- ※ ライセンスファイル内に記載された保守終了日よりも後にリリースされた **DS-5** バージョンはご 利用いただけません。ビルド実行時にエラーとなります。
- ※ ライセンスファイル内に記載された保守終了日以前にリリースされた **DS-5** バージョンは 保守終了後も引続きそのライセンスファイルでご利用いただけます。

----------------------------------------------------------------------------------------------------------------------

- 1. 該当ライセンス新規取得時と同じアカウントを使用し、以下 Arm Web サイトへログインしてください: <https://developer.arm.com/>
- 2. 以下の **URL** にアクセスして **Serial Number:** に Renewal したい製品のシリアルナンバーを入力 し、[**Get License**]をクリックしてください。 <https://developer.arm.com/support/licensing/generate>
- 3. 表示される Product 名と Support Start /End Date を確認後、[**Renew**]ボタンをクリックしてくださ い。(図 7-2-1)

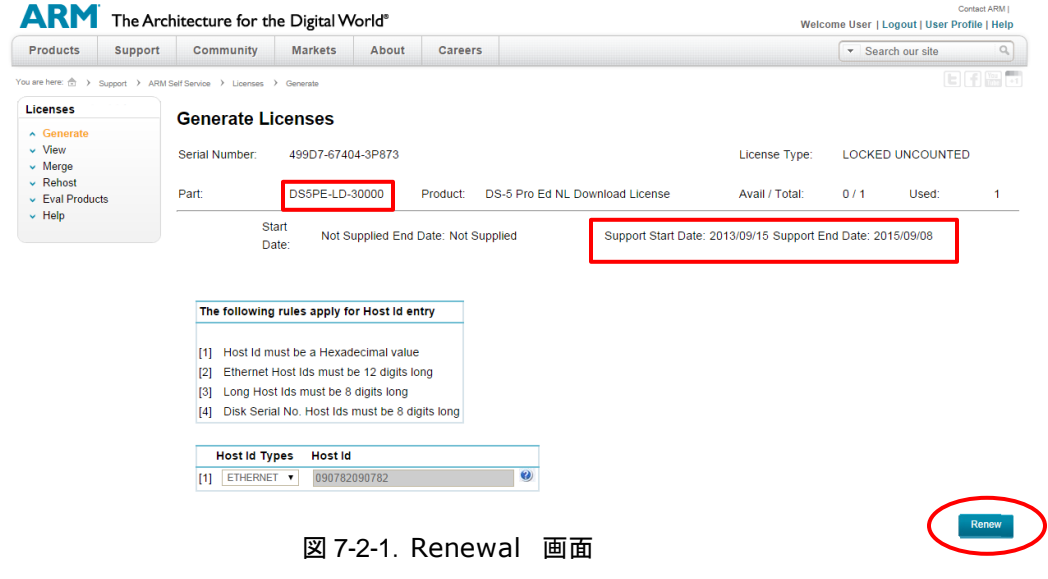

4. [**VIEW**]ボタンをクリックすると、ライセンスファイルが画面に表示されます。画面右上の[**Save**]ボタン をクリックして、ライセンスファイルを任意の場所へ保存してください。

この後、7.5 [ライセンスファイル取得後の操作\(ライセンスファイルの修正\)の](#page-20-0)内容に従ってライセンスサー バの環境に合わせた修正を行ってください。

#### <span id="page-15-0"></span>**7.3** 複数ライセンスのマージ

同一 **Hostid** のライセンスは、マージして **1** つのライセンスファイルにすることが可能です。マージ方法は 次の 2 通りあります。

<span id="page-15-1"></span>◆**Arm Web** システム上でマージする

1. ライセンス新規取得時と同じアカウントを使用し、以下 Arm Web サイトへログインしてください: **<https://developer.arm.com/support/licensing/merge>** ------ 注意 ---------------------------------------------------------------------------------------------------- **Arm Web** システム上でライセンスファイルのマージを行う場合、同一アカウントによって登録され た同一 **Hostid** のライセンスのみマージ可能です。 ----------------------------------------------------------------------------------------------------

(新規ライセンス登録後、引き続きマージを行う場合は、再ログイン不要です。)

2. 以下 Merge Licenses 画面が表示されます。

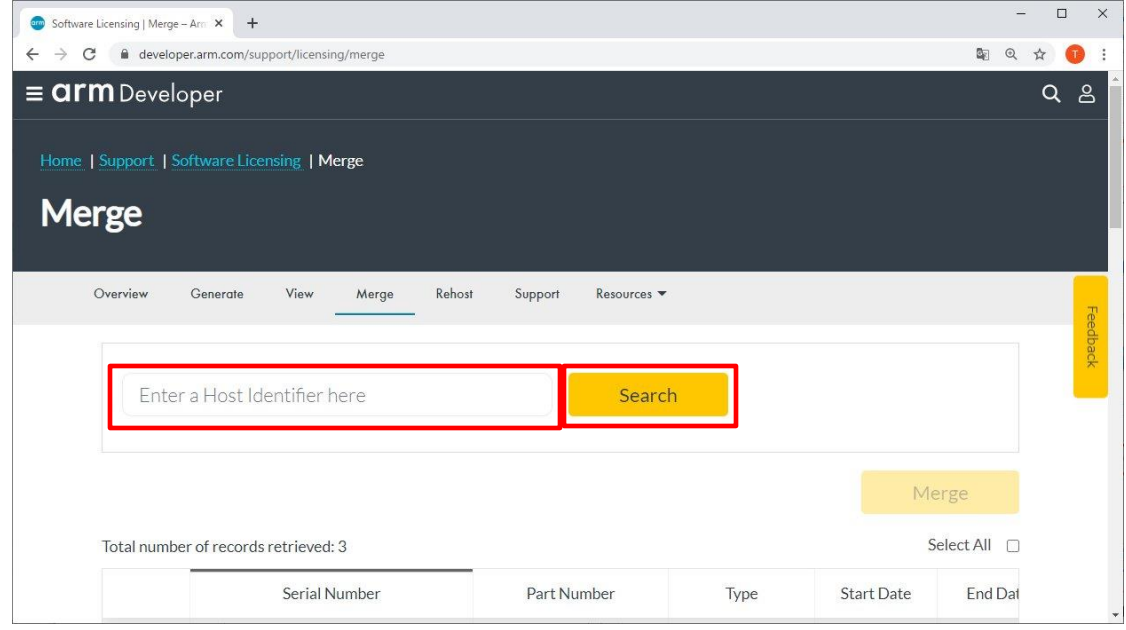

図 7-3-1.マージしたいライセンスサーバの **Hostid** を入力

- 3. **"Enter a Host Identifier here"**と表示された欄にマージしたいライセンスサーバの Hostid を 入力し、[**Search**] ボタンをクリックしてください。 (図 7-3-1)
- ➢ 同一 **Hostid** へ登録済みのライセンスが多数(**10** 本以上)ある場合、ライセンスがすべて表示 されるよう画面一番下のプルダウンメニューから、**1** 画面に表示する本数を変更して、**1** ページ 内に表示することで次のマージの操作が一度で行えるようになります。(図 7-3-2) 表示ページが異なるライセンスは、一度にマージできません。

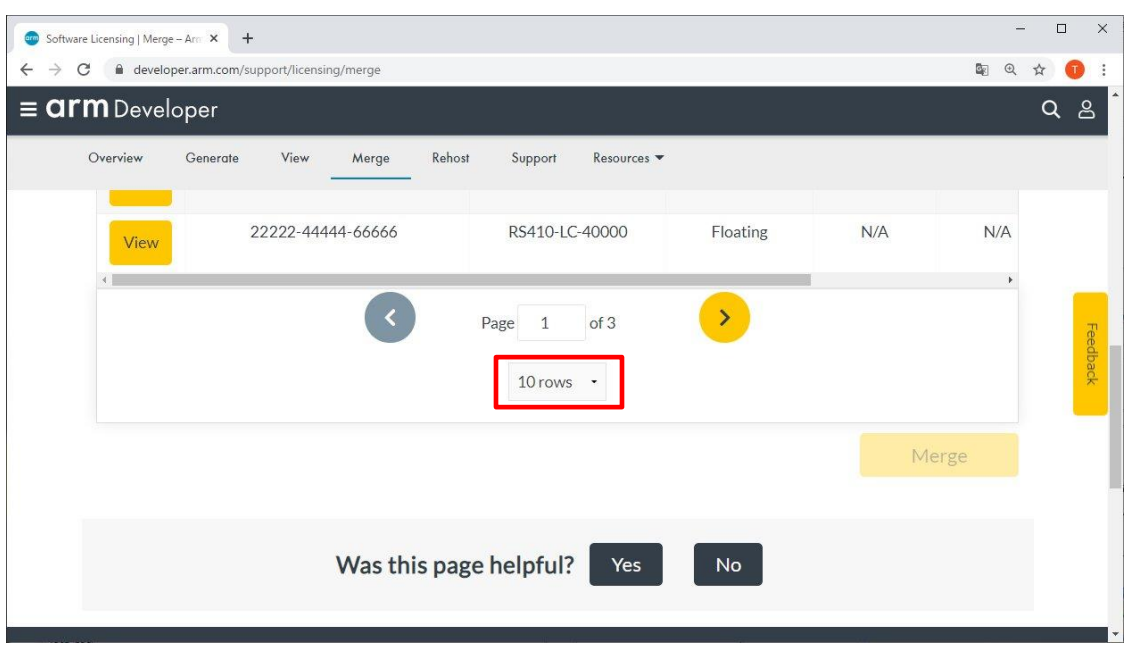

図 7-3-2.一画面に表示するライセンス数の変更

4. ライセンス情報右上に表示される"Select All"をクリックして画面に表示されているすべてのライ センスをまとめて選択するか、マージしたい製品の右端にある Merge 欄のチェックボックスを個 別にチェックしてから、[**Merge**] ボタンをクリックします。(図 7-3-3)

|                |          |                   |            | Merge    |                      |
|----------------|----------|-------------------|------------|----------|----------------------|
|                |          |                   |            |          | Select All           |
| Part Number    | Type     | <b>Start Date</b> | End Date   | Host Ids | Merge                |
| RC40P-LC-40000 | Floating | N/A               | N/A        |          | ✓                    |
| RC41P-LC-40000 | Floating | N/A               | N/A        |          | $\blacktriangledown$ |
| DS000-LC-41001 | Floating | 2020-11-27        | 2021-12-31 |          | г                    |
| RC41P-LC-40000 | Floating | N/A               | N/A        |          | $\Box$               |

図 7-3-3.マージするライセンスの選択

5. **Merged License contents** 画面が表示されるので[**Save**] ボタンをクリックし、ライセンス ファイルを任意のフォルダへ保存してください。

この後、7.5 [ライセンスファイル取得後の操作\(ライセンスファイルの修正\)の](#page-20-0)内容に従ってライセンスサー バの環境に合わせた修正を行ってください。

#### <span id="page-17-0"></span>◆手動でマージする

以下の場合は、Arm Web システムでライセンスのマージを行うことができませんので、手動でマ ージ を行います。

- ライセンス登録時のアカウントが異なる場合
- ・ **Arm Web** システム上で、マージしたいライセンスが検出されない場合
- ➢ 上記の場合は、以下 FAQ を参照し、手動でライセンスをマージしてください。 [フローティングライセンスのマージ方法について](http://www.dts-insight.co.jp/support/support_arm/?m=ARMFaqInfo&item=&id=826)( LIC-C-10 )

この後、7.5 [ライセンスファイル取得後の操作\(ライセンスファイルの修正\)の](#page-20-0)内容に従ってライセンスサー バの環境に合わせた修正を行ってください。

#### <span id="page-18-0"></span>**7.4** ライセンスのホストマシン変更(リホスト)

Arm Web システム上でライセンスのリホストを行う場合、サイトへのアクセスには対象ライセンス を新規取 得された時と同一のアカウントによるログインが必要です。

------ 注意 ----------------------------------------------------------------------------------------------------

- ※ お客様のアカウントにより取得されたライセンスは、当社ではリホストできませんのでご了承く ださい。
- ※ 異なるアカウントによってライセンスを検索された場合、該当ライセンスは表示されません。 ----------------------------------------------------------------------------------------------------
- 1. 該当ライセンス新規取得時と同じアカウントを使用し、以下 Arm Web サイトへログインしてくださ **レバー**

<https://developer.arm.com/support/licensing/rehost>

- 2. **Rehost License Request (Disclaimer)**(ライセンス要求の再発行(免責))が表示されますの でご確認後、承諾いただける場合は右下に表示される[**I Accept**] ボタンをクリックしてください。
- 3. **Rehost** 画面にて、**Serial Number** または **Hostid** 欄に対象となる製品の情報を入力し、 [**Search**] ボタンをクリックしてください。(図 7-4-1)

**Hostid** を入力される場合は、 移行元 となる ライセ ンスサーバの **Hostid** を"Enter a Host Identifier here"と表示された箇所に入力してください。

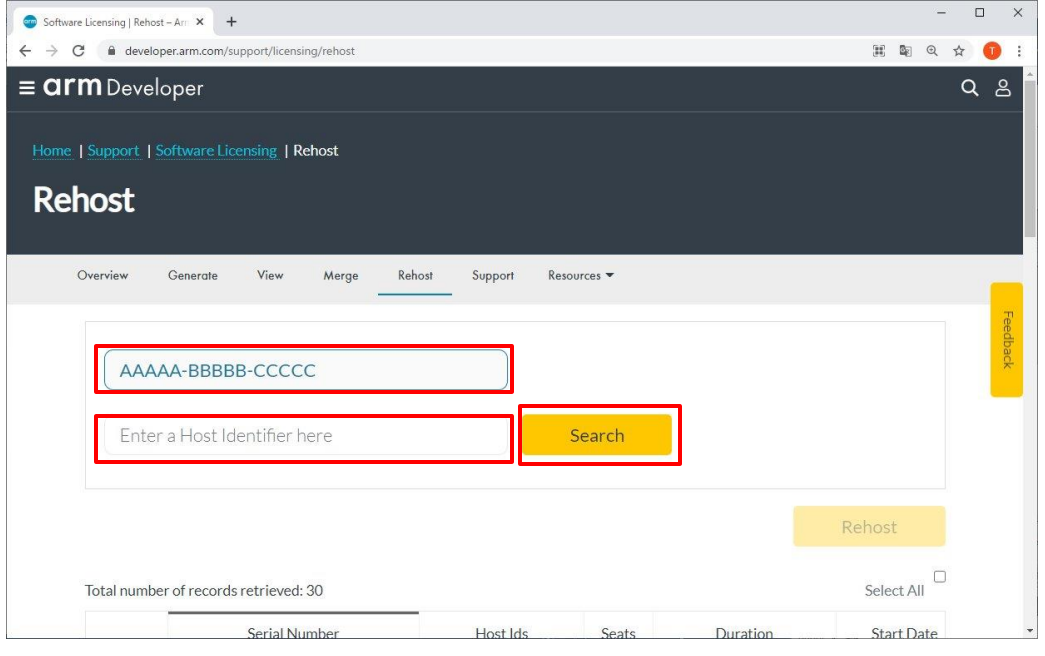

図 7-4-1.ライセンス情報の検索

4. ライセンス情報右上に表示される"Select All"をクリックして画面に表示されているすべてのライ センスをまとめて選択するか、リホストしたい製品の右端にある Rehost 欄のチェックボックスを 個別にチェックしてから、[**Rehost**]ボタンをクリックします。(図 7-4-2)

|                |          |                   |          | Rehost<br>Select All |                      |  |
|----------------|----------|-------------------|----------|----------------------|----------------------|--|
| Part Number    | Type     | <b>Start Date</b> | End Date | Host Ids             | edback<br>Rehost     |  |
| RC40P-LC-40000 | Floating | N/A               | N/A      |                      | M                    |  |
| RC41P-LC-40000 | Floating | N/A               | N/A      |                      | $\blacktriangledown$ |  |

図 7-4-2.リホスト対象製品の選択

5. **Enter your reason for rehosting** と書かれたウィンドウが開きますので、最上部のドロップダ ウンリストに表示される項目から、理由を選択します。

続いて、HostID Type1 欄で ETHERNET を選択し、HostID 1 の欄にリホスト先となる新しい hostid を入力した後、[**Rehost**] ボタンをクリックしてください。。(図 7-4-3)

![](_page_19_Picture_176.jpeg)

図 7-4-3.リホスト情報の入力

ドロップダウンリストで選択可能な理由には以下があります。適切なものを選択してください。

- ·Moving to a new server : ライセンスサーバの変更
- -
- 
- ·Moving to a new workstation : ノードロックライセンス時のクライアント PC の変更
- -
- ·Mistyped the host identifier (s) : Hostid の誤入力
- 
- 
- 6. Your rehost request was automatically approved and processed.と表示されたらリホストは完 了です。

<https://developer.arm.com/support/licensing/view> 等のメニューからリホスト済みのあたらしいライセンスファイルを入手いただけます。 ホストマシン変更に伴い、古いライセンスファイルは必ず破棄をお願いいたします。

#### <span id="page-20-0"></span>**7.5** ライセンスファイル取得後の操作(ライセンスファイルの修正)

Arm Web システムから取得したライセンスは、デフォルトではライセンスサーバと通信を行う際に使用する 明示的なライセンスサーバの IP アドレス(またはサーバ名)やポートの指定がされておりません。そのため、 必要に応じて、お客様の環境に合わせて以下のような修正を加えてください。

- 1. ライセンスファイルをテキストエディタで開きます。ライセンス修正前、SERVER 行は以下のようにデ フォルトの表記になっています。 **SERVER this\_host 123456789ABC**(登録したサーバ **PC** の **Hostid**)
- 2. ライセンスファイル内の SERVER 行を次のように修正してください。 例)hostname: 10.20.123.456 (必要があれば。通常this\_host のままでも動作します) Hostid: 123456789ABC (Hostid は変更不可) ポート番号: 8224

上記の指定を行いたい場合、SERVER行は以下のように修正します: **SERVER 10.20.123.456 123456789ABC 8224**

#### ※**hostname**の箇所はライセンスサーバ名でも構いません。

#### ➢ 参照

- hostname について (LIC-A-08)
- FLEXIm [が使用するポート番号について](http://www.dts-insight.co.jp/support/support_arm/?m=ARMFaqInfo&item=&id=829) (LIC-D-06)

#### <span id="page-21-0"></span>**7.6** ライセンスファイル発行時の **Arm Web** システム上のエラー

お客様のアカウントで Arm Web サイトへアクセスし、ライセンス管理(新規発行や Renewal、ライセンス フ ァイルのマージなど)を行う場合に、該当するシリアル番号や Hostid を入力した際、下記いずれかのエ ラ ーメッセージが表示される場合があります。

- Renewal 時 : "That serial number is registered to another account."
- View 時 : "No information matches criteria specified in search"
- ◆ Marge 時 : "No Licenses found matching criteria specified"
- ◆ Rehost 時 : "No Licenses found matching criteria entered"

【原因】

該当ライセンスを新規取得時に、現在ログインされたアカウント以外のアカウント(当社アカウントあるいは 御社内の別アカウント)で取得された可能性があります。

【解決法】

登録済みのライセンスを管理するアカウントを変更することにより、この問題を回避できます。 以下 FAQ をご参照いただき、該当ライセンスのアカウントを変更してください。

[登録済みのライセンスを管理するアカウントを変更する方法](https://www.dts-insight.co.jp/support/support_arm/?m=ARMFaqInfo&page=index-LIC-A-65) (LIC-A-65)

Arm 社によるアカウント変更が完了次第、当社あるいは Arm 社からお客様へ再度ご連絡いた します。 その後、移行先の新しい Arm アカウントを使用して Arm Web サイトへログインし、再度お客様ご自身 で該当ライセンスの管理操作を行ってください。

#### ◆ 新規ライセンス取得時:

**"All seats have been used for this serial number. No more licenses may be created"**

【原因】

該当ライセンスはログインいただいた Arm アカウントによって、すでに取得済みの状態です。

【解決法】

ライセンスファイルを紛失するなどして該当ライセンスのライセンスファイルを再度入手したい場合、以 下サイトへアクセスしてください。

<https://developer.arm.com/support/licensing/view>

シリアル番号を入力し、[**Seach**]ボタンをクリックすると、該当ライセンスが表示されますので[+] -> [**VIEW**]ボタンをクリックすると、ライセンスファイルが画面に表示されます。画面上の[Save] ボタンをクリックして、ライセンスファイルを任意の場所へ保存してください。その後、7.5 [ライセ ンス フ](#page-20-0) [ァイル取得後の操作\(ライセンスファイルの修正\)に](#page-20-0)従って修正を行ってからご使用ください。

## <span id="page-22-0"></span>**8.** ライセンスサーバ **PC** の設定

#### <span id="page-22-1"></span>**8.1** ライセンスサーバ・デーモンを開始

4 [章で](#page-8-0)インストールした FlexNet サーバソフトウェアを起動します。 FlexNet サーバソフトウェアを起動する方法は、使用するプラットフォームによって異なります。 3 サーバ(リダンダントサーバ)の場合は以下の操作を 3 台のサーバすべてで行い、それぞれでライセンス サーバ・デーモンを起動してください。

#### ◆ **Windows** サーバ **PC** の場合

- 1. ライセンスサーバ PC にインストールしたフォルダ(例:C:¥FlexNet) にある **lmtools.exe** を管理者 権限で起動します。
- 2. **Service/License File** タブ内の "**Configuration using Services**" オプションを選択してくださ

い。 このとき、下段の枠内に "**FLEXlm Service 1**" と表示されているか確認して下さい。

- ➢ 表示がない場合は、手順"3" に進んで下さい。
- ➢ 表示がある場合は、手順"4" に進んで下さい。

![](_page_22_Figure_11.jpeg)

図 8-1-1.Service/License File タブ

3. **Configure Services** タブを選択し、"**Service Name**" 欄に "**FLEXlm Service 1**" を入力して下さ い。

- 4. **Configure Services** タブを選択し、下記フィールドにそれぞれ、要求されるファイルのパス名を 入力するか、 **Browse** ボタンでファイルを選択してください。
	- Path to the Imgrd.exe file......Imgrd.exe
	- Path to the license file..........ライセンスファイル
	- Path to the debug log file......ログファイル(これはサーバの動作を記録として残すファイ ルです。障害発生時の解析の為に指定することを推奨します。)

![](_page_23_Picture_193.jpeg)

図 8-1-2.Configure Services タブ

- 5. サーバ PC の起動時に自動的にサーバソフトウェアを実行させたい場合は、"**Use Services**"チェック ボックスをクリックし、"**Start Server at Power Up**" チェックボックスをクリックしてください
- 6. "**Save Service**" ボタンをクリックし、確認のウィンドウが表示されたら、"はい"を選択して[FLEXlm License Manager] サービスの保存を確定します。
- 7. **Start/Stop/Reread** タブをクリックし、[FLEXlm License Manager] サービスが選択されている ことを確認し、"**Start Service**" ボタンをクリックしてください。これで、ライセンスサーバ・デーモンが 起動されます。

#### ◆ **Linux** サーバ **PC** の場合

ライセンスサーバソフトウェアをインストールしたディレクトリに移動後、以下のコマンドを入力します。

nohup lmgrd -c license\_file\_name -l logfile\_name &

![](_page_23_Picture_194.jpeg)

logfile\_name ログファイルのパス名

ライセンスサーバの起動後は、以下を入力することによってライセンスサーバからの最新出力を表示させ ることができます。

tail –f logfile\_name

#### <span id="page-24-0"></span>**8.2** ライセンスサーバ・デーモンの停止

新しいライセンスファイルを使用したり、ライセンスファイルにオプションファイル登録を追加するために変 更する場合、ライセンスサーバ・デーモンのシャットダウンが必要です。 ライセンスサーバ・デーモンの停 止方法は、使用しているプラットフォームによって異なります。

------ 注意 ----------------------------

#### **Windows** ではタスクマネージャ、**Linux** では **kill -9** コマンドを使用して、ライセンスサーバ・デー モンを終了しないで下さい。プロセスが正常に終了しないことがあり、サーバの再起動時に問題が 発生する可能性があります。 サーバを強制的にシャットダウンする必要がある場合には、必ず **lmgrd** を停止してから **armlmd** を停止します。

----------------------------------------------------------------------------------------------------------------------

#### ◆ Windows サーバ PC 上での停止

グラフィカルユーザーインタフェース(GUI)を使用して、Windows 上でライセンスサーバ・デーモンを停止 するには、次の手順に従います。

- 1. ライセンスサーバ PC にインストールしたフォルダ(例:C:¥FlexNet) にある **lmtools.exe** を起動しま す。
- 2. **Start/Stop/Reread** タブをクリックします。
- 3. **"Stop Server"**ボタンをクリックして、FlexNet サーバソフトウェアをシャットダウンします。
- 4. サーバログを使用している場合は、ログに FlexNet サーバソフトウェアをシャットダウンしたことが記 録されます。
- ※ GUI ではなくコマンドラインを使用する場合は、「Linux サーバ PC 上での停止」を参照してください。

#### ◆ **Linux** サーバ **PC** 上での停止

ライセンスサーバソフトウェアをインストールしたディレクトリに移動後、以下のコマンドを入力します。

**lmutil lmdown -q -c license\_file\_name**

license file\_name サーバの起動に使用したライセンスファイルの完全修飾パス名を指定

#### **◆ 3 サーバ(リダンダントサーバ)の場合**

3 台のライセンスサーバを使用する(リダンダントサーバの)場合、以下いずれかを使用してサーバソフト ウェアをシャットダウンすると、指定されたライセンスファイルに列挙されたサーバすべてで、1 分経過後に サーバソフトウェアがシャットダウンされます。

**lmtools.exe GUI** または、コマンドライン上での **lmutil lmdown**

## <span id="page-25-0"></span>**9.** クライアント **PC** の設定

クライアント PC 側の設定は、以下の設定が完了していることが前提です。

- Arm Tool(Arm Development Studio/DS-5/RVDS)がクライアント PC へインストールされてい る(5 [章\)](#page-10-0)
- ⚫ 1 台または複数台のサーバ PC 上でライセンスサーバ・デーモンが開始されている(8 [章\)](#page-21-0)

クライアント PC からライセンスサーバを参照する方法は、クライアント PC のプラットフォームとライセンス サーバの設定(シングル/3 サーバ)によって異なります。

クライアント PC から次のうちいずれか 1 つの方法でライセンスサーバを参照するよう設定してください。:

- **Arm License Manager** を使用する方法 「Arm License Manager」 は、Eclipse で実行されるグラフィカルツールです。このツールは、 Arm Development Studio および DS-5 の Arm ライセンス環境の設定に役立ちます。
- コントロールパネルの設定による方法 (**Windows** クライアントのみ)
- コマンドラインを使用する方法 (**Linux** クライアントのみ)

------ 注意 -------------------------ライセンスマネージャを使用する場合、シングルサーバライセンスのみライセンスを設定できます。 3 サーバ(リダンダントサーバ)のライセンス設定には、使用しているプラットフォームに応じてコント ロールパネルまたはコマンドラインを使用してください。

----------------------------------------------------------------------------------------------------------------------

#### ◆補足事項:

以降の項目では、ライセンスの参照先に関する設定についてのみ記載しています。 Arm DS や DS-5 のライセンスを使用して、makefile やバッチファイル経由でコマンドラインからコンパイ ラを使用する場合、追加の環境変数の設定が必要になる事があります。 詳細については、Arm の web サイトにある以下の情報を参照してください。

・**Product and toolkit configuration for FlexNet Publisher (FNP) licenses** <https://developer.arm.com/documentation/ka004977/latest/>

#### <span id="page-26-0"></span>**9.1 Arm License Manager** を使用する方法

#### シングルサーバライセンスコンフィギュレーションに対してのみ Arm License Manager を使用して

ライセンスの設定ができます。

Arm License Manager で Arm Development Studio または DS-5 の Arm ライセンス環境を設定する には、次の手順に従います。

#### ◆ Arm Development Studio の場合

Arm Development Studio の IDE 初回起動時、以下の 3.の**[**製品セットアップ**]** のダイアログボックスが 表示されることがあります。その場合、使用する製品の選択を要求されますので、以降の手順に従 って ライセンスの設定を行ってください。

一度ライセンスを登録したことのある環境でライセンスファイルの更新などによって再登録を行 う場合は 1の手順から操作を行ってください。

- 1. Arm Development Studio を起動し、IDE 上のメニュー[ヘルプ]-> [**Arm License Manager…**]を選択し、[**Preference**]ダイアログボックスを表示します。
- 2. [加算]と表示されたアイコンをクリックして、[製品セットアップ]ダイアログボックスを表示します。

![](_page_26_Picture_160.jpeg)

図 9-1-1. [Preference]ダイアログボックス

3. [製品セットアップ]ダイアログボックスで[**Add FlexNet product license**]を選択し、ウィンドウ 下部にある[**Next >**]をクリックします。

![](_page_27_Picture_72.jpeg)

図 9-1-2. [製品セットアップ]ダイアログボックス

※古いバージョンの場合は、[製品セットアップ]ダイアログボックスで[製品ライセンスの追加]を 選択し、ウィンドウ下部の[**Next >**]をクリックします。

![](_page_27_Picture_73.jpeg)

図 9-1-3. [製品セットアップ]ダイアログボックス(旧バージョン)

4. [既存のライセンス情報の入力]ダイアログボックスが表示されます。

[ライセンスサーバ]を選択して左側のフィールドにポート番号を入力します。27000 ~ 27009 (最初と最後のポート番号を含む)の範囲にあるデフォルトのサーバポートを使用している場合 は、ポート番号を省略できます。右側のフィールドにフローティングライセンスサーバのホスト名ま たは IP アドレスを入力し、[終了]をクリックします。

![](_page_28_Picture_109.jpeg)

図 9-1-4.[ライセンス情報の入力]例

5. 正しくライセンスが登録されると、[設定]ダイアログボックスにライセンスに応じて、アクティブな製 品(エディション)の情報が表示されます。

設定したライセンスの情報は以下のファイルに保存され、ライセンスサーバの参照に使用されま す。

**C:¥Users¥**ユーザ名**¥AppData¥Roaming¥arm¥ds¥licenses¥**ポート**\_**ホスト名**(**または *IP* アドレス**).lic**

![](_page_28_Picture_110.jpeg)

#### 図 9-1-5.[アクティブな製品]表示例

![](_page_28_Figure_11.jpeg)

6. [**OK**]をクリックして、設定を完了します。

複数のエディションの製品情報が含まれるライセンスファイルをライセンスサーバ・デーモンが参照してい る場合、[設定]ダイアログボックス右上にある**[**変更**]**ボタンから、そのクライアント PC で使用するエディシ ョンを切り替えることもできます。

#### ◆ DS-5 の場合

- 1. Eclipse for DS-5 を起動し、IDE 上のメニュー[ヘルプ]-> [**Arm License Manager…**]を選択 し、[**Arm License Manager**]ダイアログボックスを表示します。
- 2. [ライセンスの追加(**Add License**)]を選択して、[ライセンスの追加(**Add License**)]ダイアログ ボックスを表示します。

![](_page_30_Picture_98.jpeg)

図 9-1-6. [Add License]ダイアログボックス

3. [ライセンスタイプの選択]ページで、[ライセンスファイル、ライセンスサーバ、シリアル番号、また はアクティブ化コードの使用]を選択します。次に、[次へ]をクリックします。

4. [新しいライセンスの取得]ページで[既存のライセンスファイルまたはライセンスサーバアドレス を使用する]を選択し、[次へ]をクリックします。

[既存のライセンス情報の入力]ページが、以下の図のように表示されます。

![](_page_31_Picture_92.jpeg)

図 9-1-7.[既存のライセンス情報の入力]ページ

- 5. [ライセンスサーバ]を選択して、フローティングライセンスサーバを指定します。
- 6. [ホスト]フィールドにフローティングライセンスサーバのホスト名を、 [ポート]フィールドにポート番号を入力します。27000 ~ 27009(最初と最後のポート番号を含 む)の範囲にあるデフォルトのサーバポートを使用している場合は、ポート番号を省略できます。
- 7. ライセンスソースを追加したら、[終了]をクリックします。
- 8. [**Arm License Manager**]ダイアログボックスのサーバライセンスの一覧に新しいライセンスサ ーバが追加されたことを確認してください。

<span id="page-32-0"></span>**9.2** コントロールパネルの設定による方法 (**Windows** クライアントのみ)

サポート対象の Windows 環境では、コントロールパネルを使用して環境変数を設定できます。 前提条件 : システム環境変数を設定するには管理者特権が必要です。

- 1. [スタート] -> [コントロールパネル]をクリックしてコントロールパネルを開きます。
- 2. コントロールパネルの[システム ]アイコンをダブルクリックします。このアイコンを簡単に見つけ るには、コントロールパネルの表示をクラシック表示に切り替えます。
- 3. Windows 2000 または XP の場合は[詳細設定]タブ、 Windows 10, Windows 7 および Windows の場合は[システムの詳細設定]タスクをクリック し、「環境変数]ボタンをクリックします。
- 4. 新しいシステム環境変数 **ARMLMD\_LICENSE\_FILE** を作成し、値を設定します。 この値には、port\_num@hostname という形式の有効な情報を含める必要があります。

上記環境変数に設定する、ホスト名(hostname)とポート番号(port\_num)は、ライセンス サーバ の情報です。

hostname の箇所はライセンスサーバの IP アドレスまたはライセンスサーバ名を指定します。 port\_num の箇所はライセンスサーバで参照しているライセンスファイルの SERVER 行に以下 のように記述されている情報と同じポート番号を指定します。

**SERVER this\_host host\_id port\_num**

詳細は、7.5 [ライセンスファイル取得後の操作\(ライセンスファイルの修正\)を](#page-20-0)参照してください。

------ 注意 ----------------------------------------------------------------------------------------------------

- ※ ARMLMD\_LICENSE\_FILE の長さは 260 文字以下にする必要があります。
- ※ サーバで 27000 ~ 27009 の範囲のデフォルトのポートを使用した場合、環境変数ではポ ート番号を省略できますが、サーバ名の前に '@' 記号を含める必要があります。 例えば @my\_server のように入力します。

----------------------------------------------------------------------------------------------------------------------

以下に例を示します。

➢ シングルサーバフローティングライセンスを使用している場合:

8224@my\_server

➢ 複数のフローティングライセンスサーバを参照する場合:

8224@my\_serverA;8224@my\_serverB;@my\_serverC

- ・ マスタサーバが最初に表示されます。この例では、my\_serverA です。
- ・ SERVER 行でポート番号を指定しなかった場合は、my\_serverC のエントリのように 前にポート番号は付けません。

#### <span id="page-33-0"></span>**9.3** コマンドラインを使用する方法 (**Linux** クライアントのみ)

Linux クライアントでは、**ARMLMD\_LICENSE\_FILE** 環境変数を使用してライセンス環境を設定できま す。

**ARMLMD\_LICENSE\_FILE** に対してライセンスサーバと通信する際に用いる **port\_num@**ライセンスサ ーバの **IP** アドレス**(**またはホスト名**)** を設定します。

------- 注意 ------------------

サーバで 27000 ~ 27009 の範囲のデフォルトのポートを使用した場合、環境変数ではポート 番号を省略できますが、サーバ名の前に '@' 記号を含める必要があります。 例えば @my\_server のように入力します。

----------------------------------------------------------------------------------------------------------------------

サーバからライセンスを取得するように Linux クライアントを設定するには、シェルコマンドを使用する か、.frlxlmrc ファイルを編集します。

#### **◆ シェルコマンドを使用した ARMLMD\_LICENSE\_FILE の設定**

csh または tcsh を使用している場合は、次のように入力して単一サーバの環境変数 を設定で きます。

**setenv ARMLMD\_LICENSE\_FILE 8224@my\_server**

bash または sh を使用している場合は、次のように入力します。

**ARMLMD\_LICENSE\_FILE=8224@my\_server**

**export ARMLMD\_LICENSE\_FILE**

複数のフローティングライセンスサーバを参照するには、次の値を環境変数に追加しま す。 例え ば、csh または tcsh では次のように入力します。

**setenv ARMLMD\_LICENSE\_FILE** 

**8224@my\_server1:8224@my\_server2:@my\_server3**

この例では、デフォルトのポート番号が使用されているため、my\_server3 のポート番号は省略さ れています。どのような場合でも、上記の環境変数設定を起動スクリプトに追加して、ログイン時 にライセンスが自動的に設定されるようにすることを推奨します。

#### ◆ **.flexlmrc** ファイル内の **ARMLMD\_LICENSE\_FILE** の設定

ホームディレクトリの .flexlmrc ファイルを編集して、以下の行を追加し、クライアントライセ ンス を 設定できます。

#### **ARMLMD\_LICENSE\_FILE=value**

ここで、 value は環境変数に設定する値、例えば 8224@my\_server です。

## <span id="page-34-0"></span>**10.** Arm ライセンスに関するよくあるご質問

- End User License Agreement [における「使用可能なユーザー」の定義](https://www.dts-insight.co.jp/support/support_arm/?m=ARMFaqInfo&item=&id=139) ( COM-A-07 )
- ARM ソフトウェアツールのサポート·プラットフォームを教えて下さい (COM-A-06)
- RVDS [のライセンスで旧バージョンの](https://www.dts-insight.co.jp/support/support_arm/?m=ARMFaqInfo&item=&id=300) RVDS/ADS を使用することが可能ですか (LIC-A-06)
- DS-5 のライセンスで RVDS [を使用することが可能ですか](https://www.dts-insight.co.jp/support/support_arm/?m=ARMFaqInfo&item=&id=285) (LIC-A-05)
- [製品をバージョンアップした場合、サーバソフトウェアを入れ替える必要はありますか](https://www.dts-insight.co.jp/support/support_arm/?m=ARMFaqInfo&page=index-LIC-C-08) (LIC-C-08)
- ARM Tool [バージョンに対応する](https://www.dts-insight.co.jp/support/support_arm/?m=ARMFaqInfo&item=&id=1322) FlexNet バージョン ( VER-G-01 )
- [登録済みのライセンスを管理するアカウントを変更する方法](https://www.dts-insight.co.jp/support/support_arm/?m=ARMFaqInfo&item=&id=1357) (LIC-A-65)
- hostname [について詳しく教えてください](https://www.dts-insight.co.jp/support/support_arm/?m=ARMFaqInfo&item=&id=1257) (LIC-A-08)
- hostid [について詳しく教えてください](https://www.dts-insight.co.jp/support/support_arm/?m=ARMFaqInfo&item=&id=1259) (LIC-A-09)
- シングル・ライセンスサーバをリダンダント·ライセンスサーバに変更することは可能か (LIC-A-15)
- [追加購入したライセンスを以前取得したライセンスと同じライセンスサーバで管理することは可能です](https://www.dts-insight.co.jp/support/support_arm/?m=ARMFaqInfo&item=&id=278) か [\( LIC-A-16 \)](https://www.dts-insight.co.jp/support/support_arm/?m=ARMFaqInfo&item=&id=278)
- ARM 社の開発ツールは BORROW [ライセンスをサポートしますか](https://www.dts-insight.co.jp/support/support_arm/?m=ARMFaqInfo&item=&id=830) (LIC-D-07)
- 最新バージョンの DS-5 [をインストールしたら、ライセンスエラーが発生した](https://www.dts-insight.co.jp/support/support_arm/?m=ARMFaqInfo&item=&id=1358)(LIC-E-26)
- [ライセンスサーバログに](https://www.dts-insight.co.jp/support/support_arm/?m=ARMFaqInfo&item=&id=865) DENIED メッセージが残る理由 (LIC-E-22)

## <span id="page-35-0"></span>**11.** トラブルシューティング

Flex Floating License に関連する問題が発生した場合、発生中の問題をスムーズに診断し、適切な 情報 を得ることが大切です。

#### <span id="page-35-1"></span>**11.1** エラーコードから診断する

- [FLEX Error -1: Cannot find license file](https://www.dts-insight.co.jp/support/support_arm/?m=ARMFaqInfo&item=&id=1242#error1) (ライセンス ファイルが見つかりません)
- **[FLEX Error -5: No such feature exists](https://www.dts-insight.co.jp/support/support_arm/?m=ARMFaqInfo&item=&id=1242#error5) (該当する機能が存在しません)**
- ・ [FLEX Error -8: Invalid \(inconsistent\) license key](https://www.dts-insight.co.jp/support/support_arm/?m=ARMFaqInfo&item=&id=1242#error8) (無効なライセンスキーまたはシグネチャです)
- FLEX Error -9: Invalid host. The hostid of this system does not match the hostid specified in [the license file](https://www.dts-insight.co.jp/support/support_arm/?m=ARMFaqInfo&item=&id=1242#error9) (無効なホストです。このシステムのホスト ID は、ライセンスファイルで指定されたホ スト ID と一致していません)
- [FLEX Error -10: Feature has expiredfile](https://www.dts-insight.co.jp/support/support_arm/?m=ARMFaqInfo&item=&id=1242#error10) (ライセンスの使用期限が過ぎています)
- ・ [FLEX Error -21: Application version > License version](https://www.dts-insight.co.jp/support/support_arm/?m=ARMFaqInfo&item=&id=1242#error21) (ライセンスバージョンよりも新しいバージ ョンのアプリケーションです)
- [FLEX Error -4: Licensed number of users already reached](https://www.dts-insight.co.jp/support/support_arm/?m=ARMFaqInfo&item=&id=1243#error4) (ライセンスファイルでは、各コンポー ネントに対して一定数の利用枠が規定されています)
- [FLEX Error -15: Cannot connect to license server system](https://www.dts-insight.co.jp/support/support_arm/?m=ARMFaqInfo&item=&id=1243#error15) (サーバシステムへの接続を確立でき ませんでした)
- ELEX Error -18: License server system does not support this featurebr (サーバは、クライアント がチェックアウトを試みた機能をサポートしていません)
- ELEX Error -25: License server system does not support this version of the feature (サーバは 要求された機能をサポートしていますが、機能のバージョンが不適切です)
- ・ [FLEX Error -96: License server machine is down or not responding](https://www.dts-insight.co.jp/support/support_arm/?m=ARMFaqInfo&item=&id=1243#error96) (サーバマシンがダウンして いるか反応しません)
- [FLEX Error -97: The desired vendor daemon is down](https://www.dts-insight.co.jp/support/support_arm/?m=ARMFaqInfo&item=&id=1243#error97) (ベンダ デーモン(armlmd)は応答しませ んでした)

#### <span id="page-36-0"></span>**11.2** さらなる確認事項

トラブルシューティングで解決できない場合、再度以下項目をご確認ください。

- **1.** ライセンスサーバデーモンのバージョンは最新か ライセンスサーバのバージョンが古い場合、新しいバージョンのライセンスを認識することができない 場合がございます。
- **2.** 環境変数 **ARMLMD\_LICENSE\_FILE"**はライセンスファイルの正しい位置を指し示しているか ➢ 環境変数**["ARMLMD\\_LICENSE\\_FILE"](https://www.dts-insight.co.jp/support/support_arm/?m=ARMFaqInfo&page=index-LIC-B-03)** について詳しく教えてください **( LIC-B-03 )**

#### **3. FlexNet** サーバソフトウェアが正しく起動されているか

以下コマンドをコマンドプロンプトから実行し、認識されているライセンス数が正しく表示されるかご確 認ください。

> Imutil Imstat –a -c ポート番号@ライセンスサーバのホスト名(または IP アドレス)

#### **4.** クライアント **PC** からサーバ **PC** にアクセスできるか

ping コマンドを発行し、ライセンスサーバにパケットが到達するかを調査してください。 > ping servername

#### <span id="page-37-0"></span>**11.3** サポート問い合わせ

11.1 の項目で確認を行ってもライセンスエラーを復旧できない場合は、弊社 Arm サポートにお問い合わ せください。弊社へお問い合わせいただく場合にも以下情報と共にご連絡いただきますと、迅速な解決に 役立ちます。

- **1.** お客様情報: 氏名、会社名および部署名、お電話番号
- **2.** 対象製品名およびバージョン
- **3.** 対象製品シリアルナンバー:
- **4.** ライセンスエラー発生時の直前の操作

#### **5.** 以下確認事項の結果

➢ クライアント **PC** とサーバ **PC** が正常に通信できるかどうかを判別するために

クライアント PC/サーバ PC の両方で、コマンドプロンプトを開き、次のように入力した結果を ご連絡ください。

> Imutil Imstat –a –c ポート番号@ライセンスサーバのホスト名(または IP アドレス)

#### ➢ クライアント側でライセンスをチェックアウトできない理由を判別するために

クライアント PC 側で、コマンドプロンプトを開き、次のように入力した結果をご連絡ください。 >armcc --vsn

➢ **FlexNet** サーバソフトウェア(**lmgrd** および **/** または **armlmd**)が正常動作しているか判別する ために

サーバで lmutil コマンドが失敗した場合、FLEXnet サーバソフトウェア(lmgrd および / または armlmd)が動作していないと考えられます。

その場合、Windows の場合はタスクマネージャ、Linux の場合は ps コマンドを使用して 確認す る必要があります。

- ① プロセスをリスト表示した場合、クラッシュ後に滞留した状態のプロセスが残っている可能性 があり、通常、サーバソフトウェアの再起動を試みる前に、このような滞留した状態のプロセス を手動で強制終了する必要があります。
- ② 滞留した状態プロセスをすべて強制終了したら、lmgrd ソフトウェアを手動で再起動してみて ください。 コマンドは、次のとおりです。

>lmgrd -c /path/to/license.dat –z

- ・ "/path/to/license.dat" の部分は適宜、置き換えてください。
- -z フラグを使用すると、サーバはあらゆるログおよび診断情報をコンソールに出力 します。 -z を -l <ファイル名> で置き換えると、メッセージの出力先がファイルに なります。

この機能は常に必要であるという訳ではありませんが、トラブルシューティング時には役立ちます。